# **Bürgerregistrierung**

## **BOB-SH Landesplanung**

**Registrierung als Bürger für das Verfahren BOB-SH Landesplanung im Serviceportal Schleswig-Holstein** 

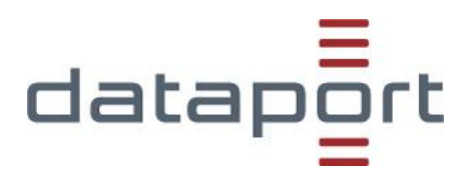

#### **Inhalt**

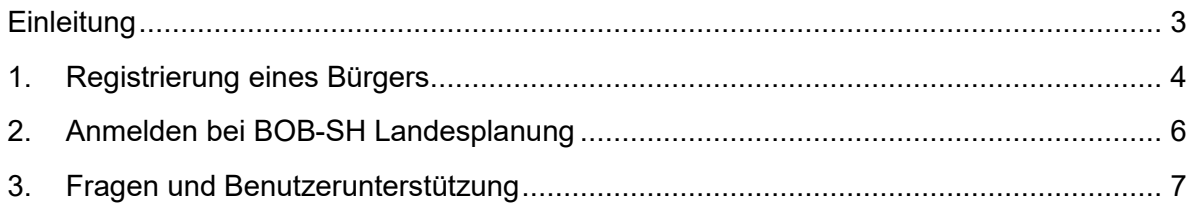

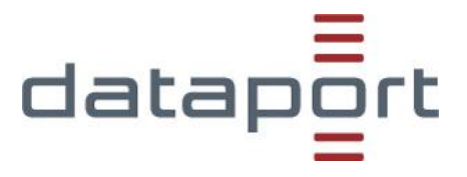

### <span id="page-2-0"></span>**Einleitung**

Das Serviceportal Schleswig-Holstein ist das landesweite E-Government-Portal des Landes.

Das Verfahren BOB-SH Landesplanung nutzt das Serviceportal [https://serviceportal.schleswig-holstein.de](https://serviceportal.schleswig-holstein.de/) als "Eingangstür" zu dem eigentlichen Verfahren.

Die Nutzung des Verfahrens als Bürger liegt in der Teilnahme an Anhörungs- und Beteiligungsverfahren im Rahmen der Landesplanung und anderer Planungsvorhaben des Landes Schleswig-Holstein.

Um als angemeldeter Bürger auf das Verfahren zugreifen zu können, ist eine einmalige Registrierung notwendig.

Die Abgabe einer Stellungnahme als angemeldeter Bürger bietet einige Komfortfunktionen, die Sie ohne Anmeldung nicht nutzen können. So können Sie Stellungnahmen schreiben, zwischenspeichern und die Arbeit zu einem späteren Zeitpunkt wieder aufnehmen.

Nachstehend wird der Prozess der Registrierung am Serviceportal SH dargestellt.

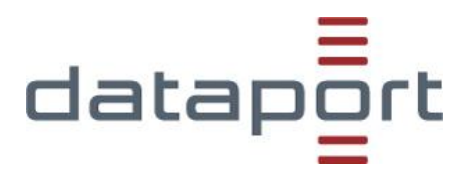

#### <span id="page-3-0"></span>**1. Registrierung eines Bürgers**

Durch Auswahl des Buttons "Registrieren" oben rechts auf der Seite starten Sie die Registrierung für das Serviceportal SH.

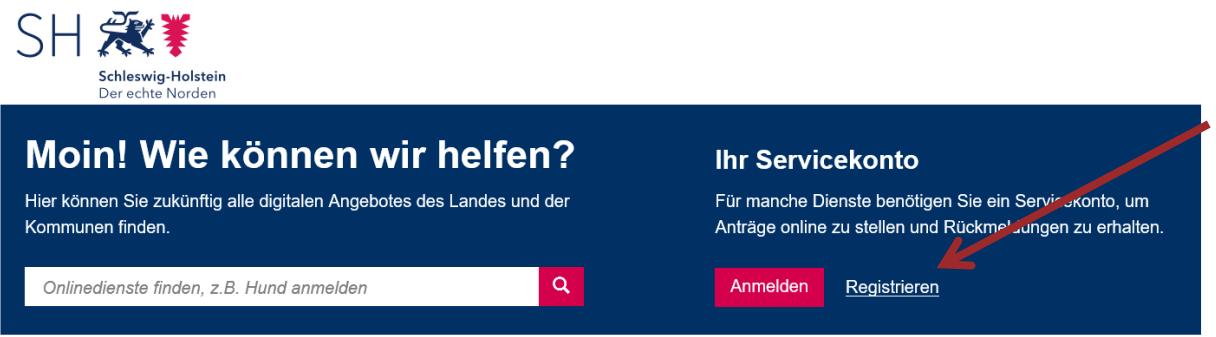

Als Bürger wählen Sie die Registrierungsart "als Privatperson" aus:

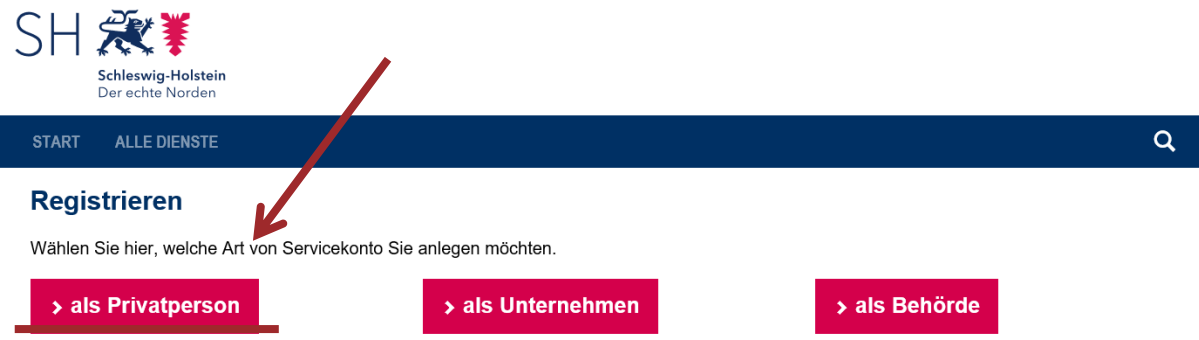

Sie werden durch die Bürgerregistrierung geführt:

- Servicekonto anlegen Bitte wählen Sie Ihr Konto Servicekonto: Mit diesem Konto können Sie alle Online-Dienste ohne Identitätsnachweis nutzen. Für die Registrierung benötigen Sie nur eine gültige E-Mail-Adresse. Servicekonto Plus: Das Servicekonto Plus ermöglicht Ihnen die Nutzung von Online-Diensten, die einen Identitätsnachweis erfordern.
- **Achtung: jede Emailadresse darf im Serviceportal SH nur genau einmal verwendet werden!**
- Persönliche Daten inklusive einer Sicherheitsfrage
- Zusammenfassung der Daten, Zustimmung der Datenschutzbestimmungen und Abschließen der Registrierung

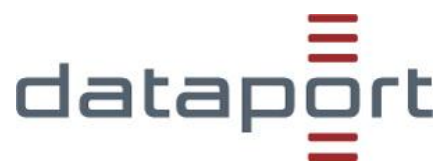

Vor dem Abschließen der Registrierung überprüfen Sie die Zusammenfassung Ihrer Daten und stimmen Sie den Datenschutzbestimmungen zu.

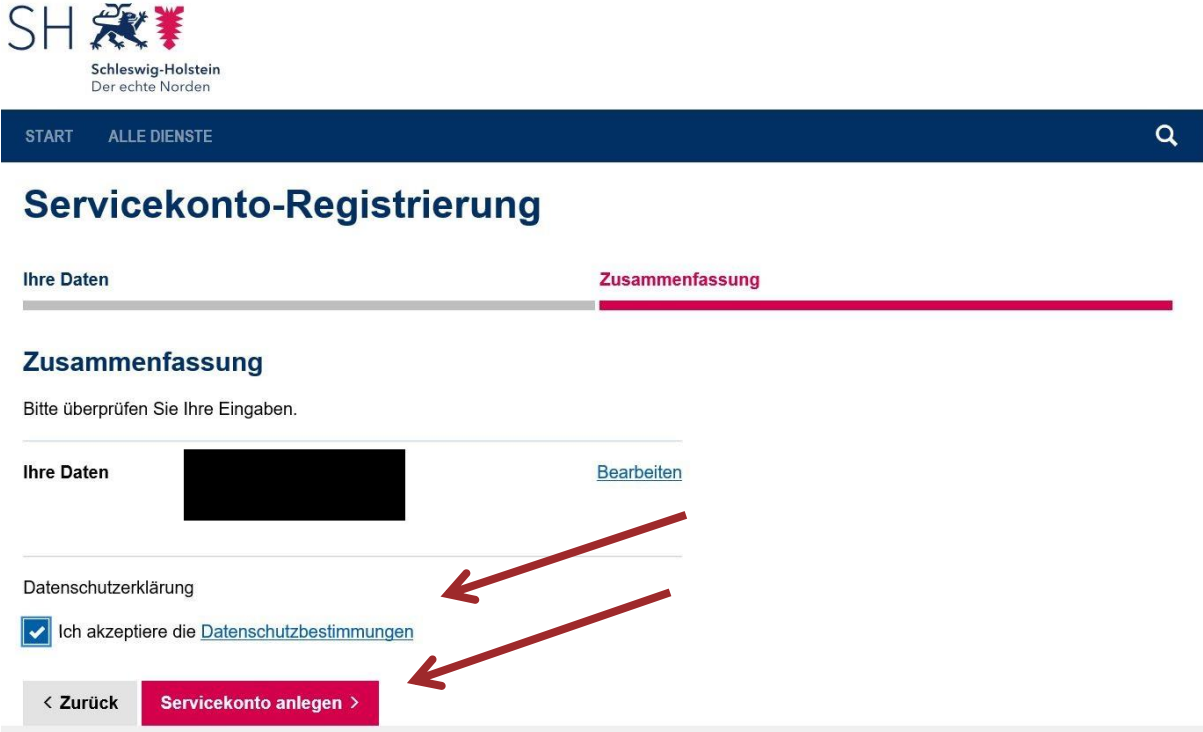

Checken Sie anschließend Ihr persönliches Mail-Postfach und prüfen Sie den Eingang der Mail vom Serviceportal SH.

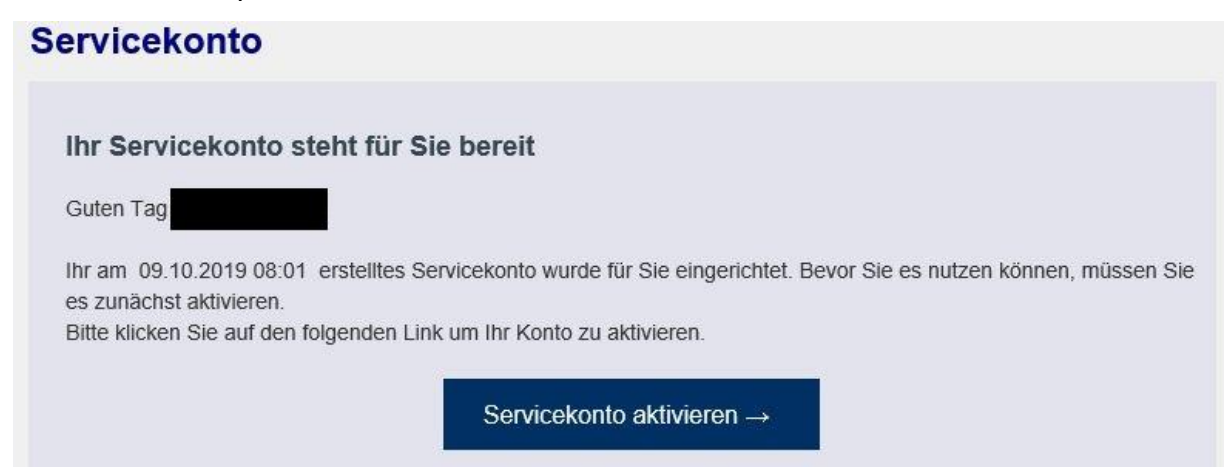

Nach Ausführen des Aktivierungslinks können Sie alle Dienste der Sicherheitsstufe 1 nutzen – somit auch BOB-SH Landesplanung.

Sie werden direkt auf die Anmeldemaske vom Serviceportal SH weitergeleitet.

Benutzerregistrierung für Bürger für BOB-SH Landesplanung

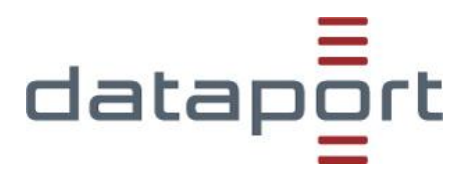

#### <span id="page-5-0"></span>**2. Anmelden bei BOB-SH Landesplanung**

Für jede Nutzung von BOB-SH als angemeldeter Bürger gehen Sie im Serviceportal SH auf den Menüpunkt Anmelden.

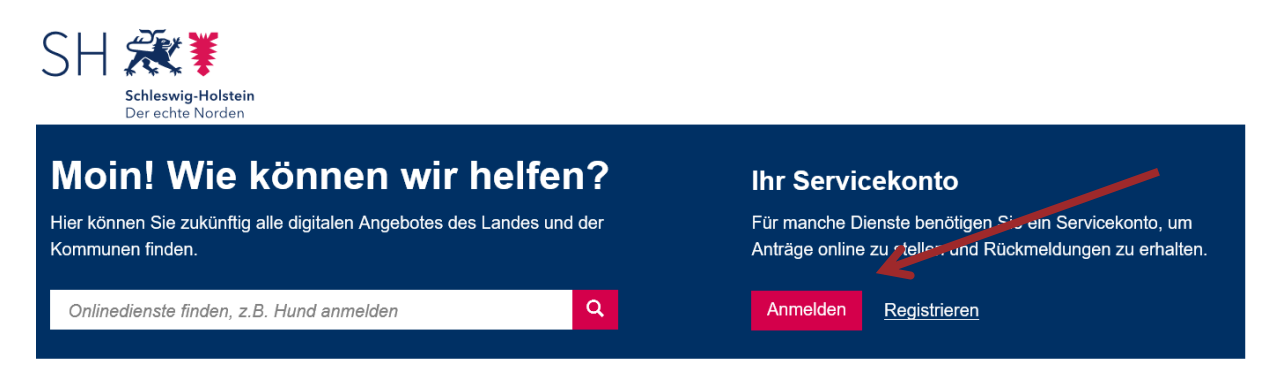

Suchen Sie anschließend in dem Suchfeld nach "BOB-SH". Es werden Ihnen alle BOB-SH Onlinedienste angezeigt.

### Übersicht der Dienste

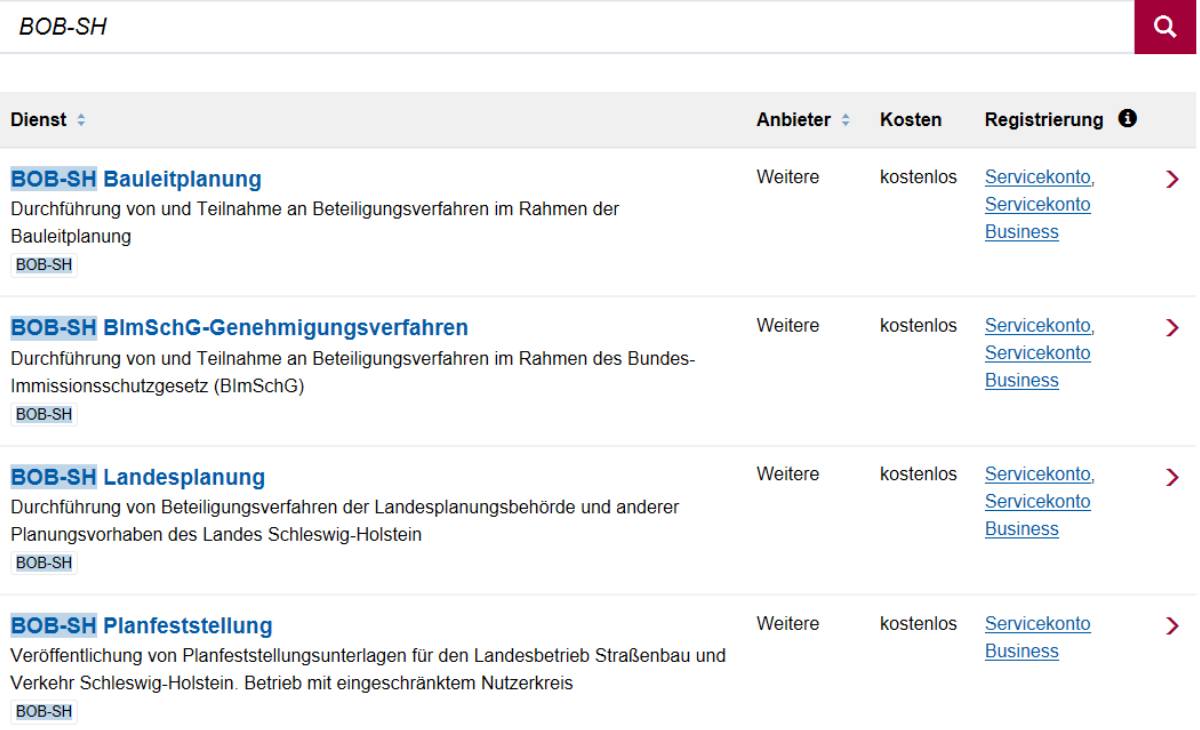

Wählen Sie den Dienst "BOB-SH Landesplanung aus und starten Sie die Anwendung durch Klick auf den Button "> Hier starten"

Benutzerregistrierung für Bürger für BOB-SH Landesplanung

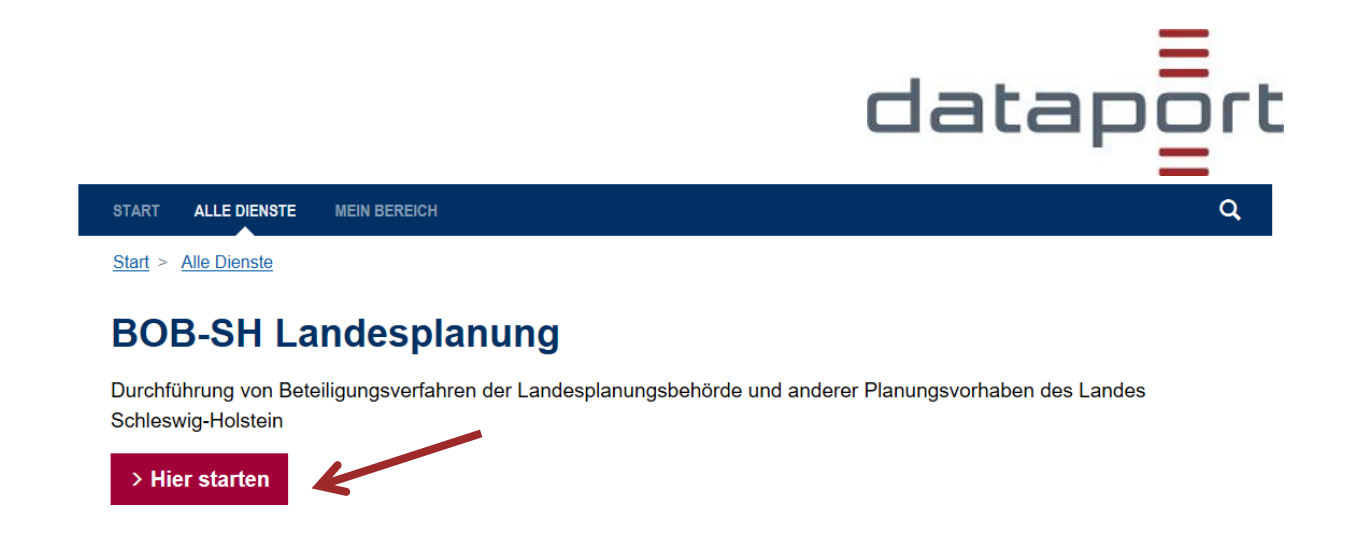

Nun können Sie sich an den aktuellen Themen der Landesplanung beteiligen.

Auf der Übersichtsseite (ggf. die Seite nach unten scrollen) werden Ihnen alle verfügbaren Verfahren aufgelistet.

Hier können Sie ein Verfahren auswählen und sich über das Verfahren informieren sowie eine Stellungnahme abgeben.

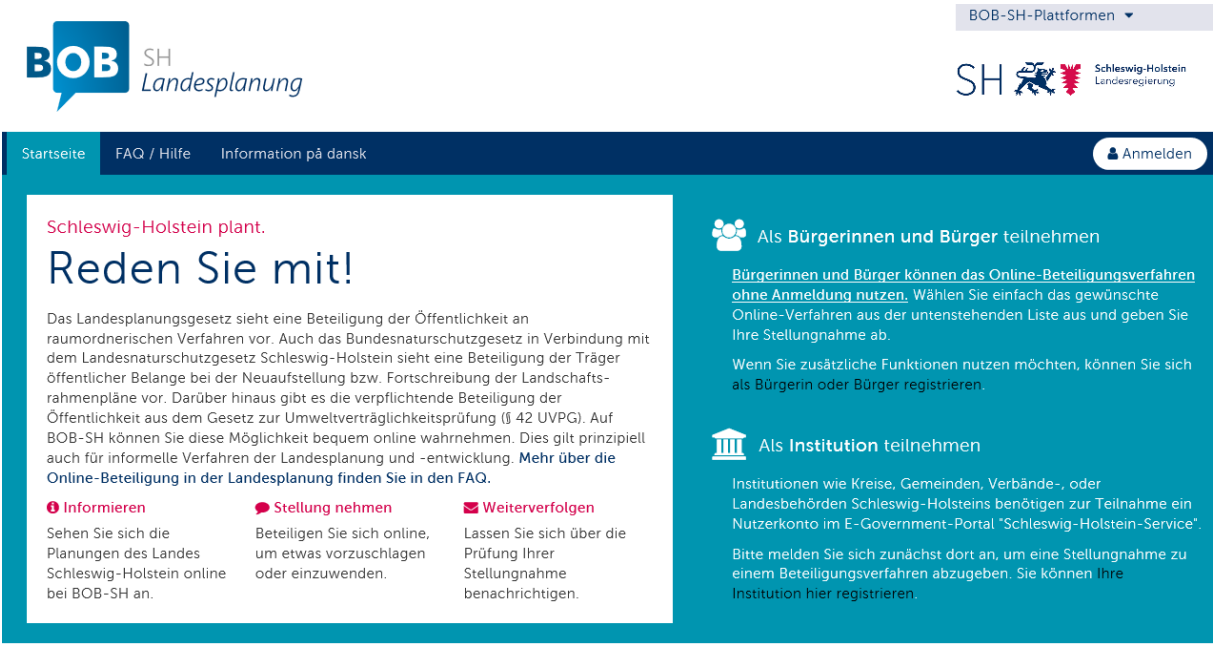

<span id="page-6-0"></span>Aktuelle Online-Beteiligungen

#### **3. Fragen und Benutzerunterstützung**

Sollten Sie Fragen zur Benutzerregistrierung, der Einrichtung von Firmennutzern oder sonstige Fragen zu den Grundfunktionalitäten des Serviceportal SH haben, nutzen Sie bitte die Hilfe / das Kontaktformular des Serviceportal SH im Maskenfuß der Seite. Gerne können Sie auch direkten Kontakt mit dem Team des Serviceportal SH oder unter der E-Mail-Adresse [dataportdigitaleplattformens-hsupport@dataport.de](mailto:dataportdigitaleplattformens-hsupport@dataport.de) aufnehmen.

Benutzerregistrierung für Bürger für BOB-SH Landesplanung